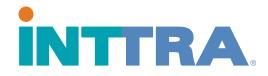

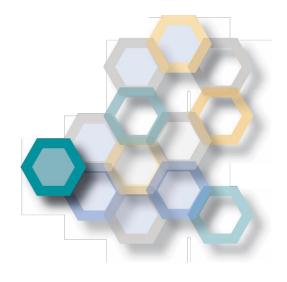

# **Booking Quick Start Guide**

2018

Use this guide to create bookings completely new, use previously entered information, or create from an existing template.

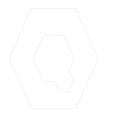

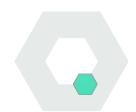

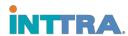

#### **Create a Booking**

## From the INTTRA portal, navigate to the Book tab. Click Create New from the drop down menu.

- Begin the booking by selecting the Carrier in the drop down menu.
- Continue to fill in the information on the page regarding the container booking.
- **3.** The following information is now **required**:
  - Place of Receipt and Place of Delivery
  - Move Type
  - Port of Load and Port of Discharge (not required when "Door to Door" move type, POL/POD highly recommended for all bookings)
  - ETD (departure date) or ETA (arrival date) or Vessel and Voyage
- 4. Cargo Description is required
- **5.** Container Quantity and Type is required the <u>number</u> and <u>types</u> of containers <u>must be entered.</u>

When the booking information is complete, click **Continue**. You will be directed to review your details, then **Submit Booking**.

Once "Continue" is selected, the review page will be visible. Confirm booking details, then "Submit Booking".

\*Any booking lacking information cannot be submitted until the information is complete.

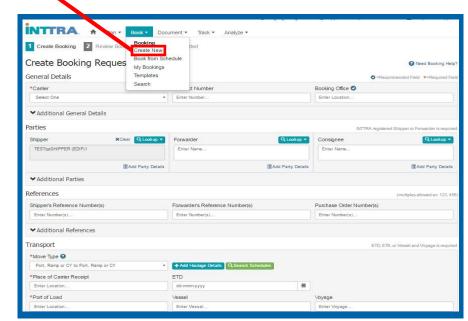

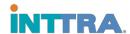

#### Search for a Booking

- 1. From the INTTRA portal, navigate to the Book tab. Click **Search New** from the drop down menu
- 2. Search by **INTTRA Reference Number**, which was provided upon creating the booking.
- 3. OR use the **Search Criteria menu**, which has the following options (use any option):
  - Data ranges
  - Booking status
  - Carrier (Carriers are restricted to their own bookings)
  - Departure and arrival locations
  - Vessel and Voyage
  - Various party types

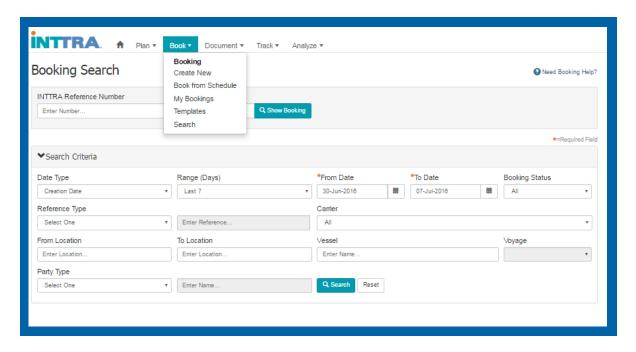

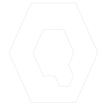

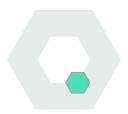

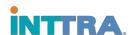

#### **Amend and Cancel Bookings**

# Reusing a booking will save time by reducing the amount of information to re-submit.

- Navigate to the Book tab and select My Bookings.
- 2. Select the Reference Number of the booking you wish to amend.
- Click Amend and make the necessary changes to the booking.
- 4. Re-submit the booking for confirmation.

\*Only confirmed status bookings can be amended

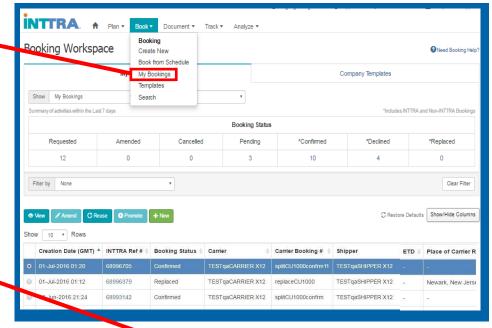

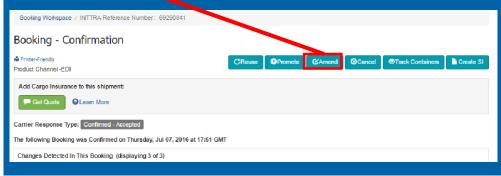

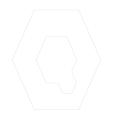

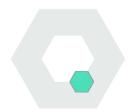

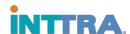

#### **Create and Use Templates**

Creating and using templates, or re-using bookings, are a great way to create a large number of similar bookings.

Navigate to the **Book** tab and select **Templates.** 

## Create a booking based on an existing template:

Open the template you want to work with.

- Modify the changes needed for the new booking.
- 2. And, save the new template under an updated name.

### Create a template from scratch:

- Enter all of the template details on the booking request page.
- Save and name the booking as a template.
- 3. Name your template with a name that will make it easy to identify the type of booking.

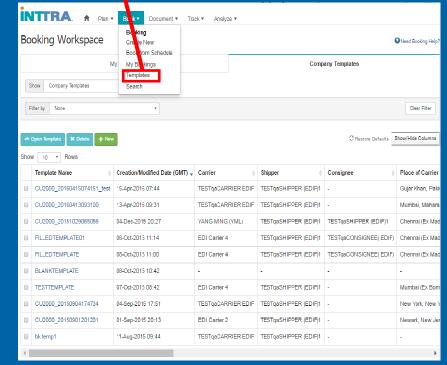

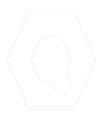

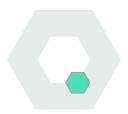

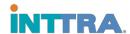

#### **Re-Use Booking Details**

Verify all booking details – make sure that all information for the new booking is updated prior to submission. Although bookings can be saved as templates, booking details may need to be re-entered when using the booking again.

#### Some details include:

- Reefer cargo (reset reefer values if changing to standard booking)
- Out-of-Gauge (reset out-of-gauge values if changing to standard booking)
- Hazardous Cargo (reset Hazardous material values if changing to standard booking)
- Party Contact (If parties are involved, change updated party information in the "add contact" details)

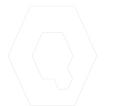

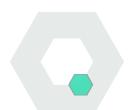